# **Chapter 2: Getting Started**

## **Software and License Installation**

For more information about software installation, see *Chapter 2: Installation* in the *PowerNet Software User's Guide*.

For more information about installing licenses, see *Chapter 7: NetPower License Manager* in the *PowerNet Software User's Guide*.

## **Running NetPower Waveform**

For detailed information about starting, logging on, checking out a license, logging off of, and exiting NetPower Waveform, see *Chapter 6: Logging On and Off* in the *PowerNet Software User's Guide*.

### **Starting NetPower Waveform**

To start NetPower Waveform, do the following:

- 1. Choose NetPower Waveform from the IMPACC PowerNet Suite program group in the Start menu.
- 2. If you have not previously checked out a license, check out a license for NetPower Waveform.

The NetPower Waveform main window displays. If you are not currently logged on to a PowerNet Software application, you have view-only security privileges. If you are currently logged on to an application, you are logged on to NetPower Waveform with the last user ID and password you used.

### **Logging On**

To log on to NetPower Waveform, do the following:

- 1. If you have not previously logged on to an application, select Log On "NetPower Waveform" from the File menu.
- 2. Enter your user ID and password into the Log On dialog box.
- 3. Click OK.

NetPower Waveform logs you on.

### **Logging Off**

#### **Note**

If NetPower Waveform does not detect any keyboard input or mouse movement, you are logged off automatically after a set time interval. For more information about automatic log off, see *Chapter 6: Logging On and Off* in the *PowerNet Software User's Guide.*

To log off NetPower Waveform, choose Log Off "Waveform" from the File menu.

NetPower Waveform logs you off. You now have view-only security privileges.

### **Exiting NetPower Waveform**

To exit NetPower Waveform, do the following:

1. From the File menu, choose Exit.

A confirm dialog box displays, verifying the request to exit.

2. Click OK.

NetPower Waveform exits and returns the license to the NetPower License Manager.

#### **Note**

You can also use the Exit and Keep License command, which does not return the license to the NetPower License Manager. For more information, see *Chapter 6: Logging On and Off* in the *PowerNet Software User's Guide.*

## **Database Synchronization**

When you run NetPower Waveform for the first time, and have not set up database synchronization, the Database Synchronization Setup dialog box displays. You must identify the correct pathname to both the Master and Local Configuration and Security databases.

#### **Note**

If you have previously run a PowerNet Software application and identified the correct pathname to both the Master and Local Configuration and Security databases, these settings are saved for all applications. Thus, you do not need to set up synchronization when subsequently running a PowerNet Software application.

For more information about database synchronization, see *Chapter 5: Database Synchronization* in the *PowerNet Software User's Guide*.

## **Main Window**

From the NetPower Waveform main window, you can do the following:

- ♦ Capture and upload waveforms.
- ♦ Broadcast a manual waveform capture.
- ♦ Open and display a waveform file.
- ♦ Close a waveform file.
- ♦ Remove an upload from the Upload Progress list.
- ♦ Export a CSV file.
- ♦ Connect to a disconnected NetPower DeviceServer.

On the right-hand side of the main window is the Mode output field that indicates the mode in which waveform is running. On-Line indicates waveform is running. Demo indicates that you accessed NetPower Waveform in Demo mode through the command line interface. For more information about accessing Demo mode, see *Chapter 6: Logging On and Off* in the *PowerNet Software User's Guide*.

At the bottom of the main window, NetPower Waveform lists the user ID of the individual logged on.

There are two tabs on the main window that list different information. For more information on the window tabs, see the section *Tabs*.

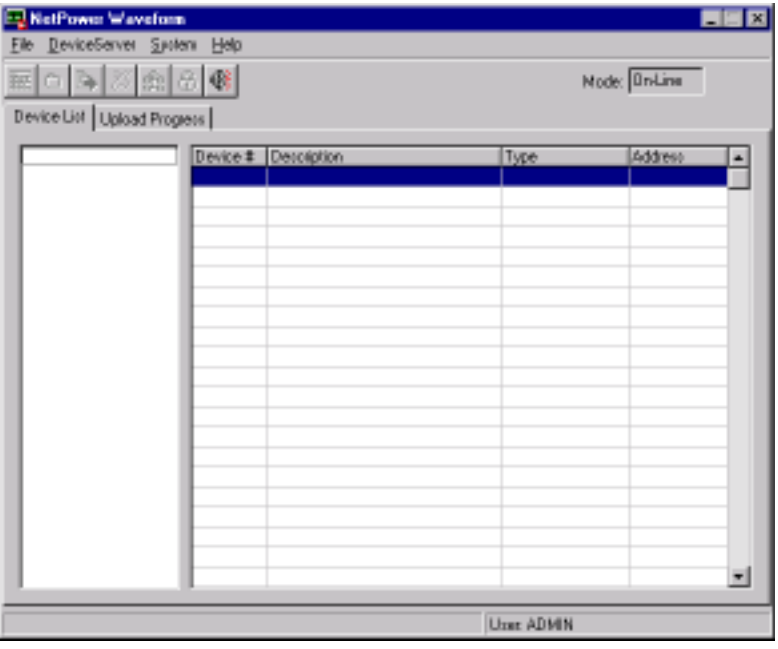

## **Menu Options and Toolbar Icons**

The following table describes the menu options and their corresponding icons:

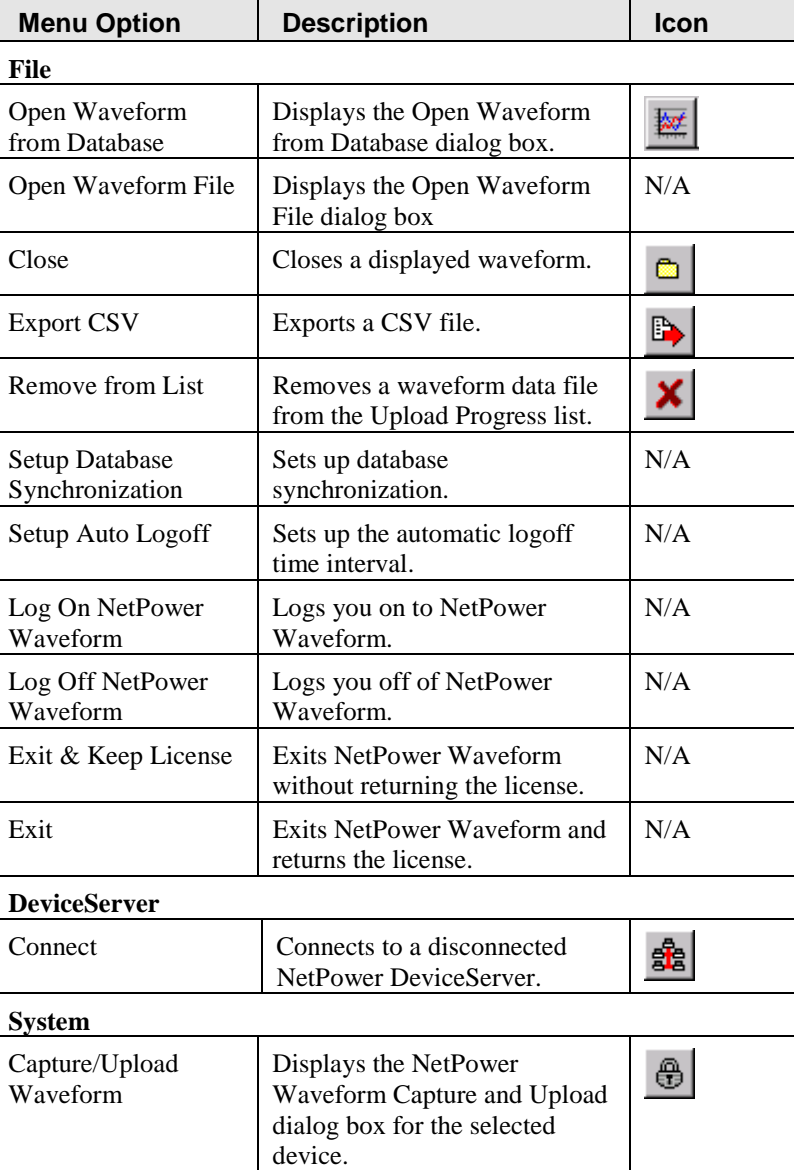

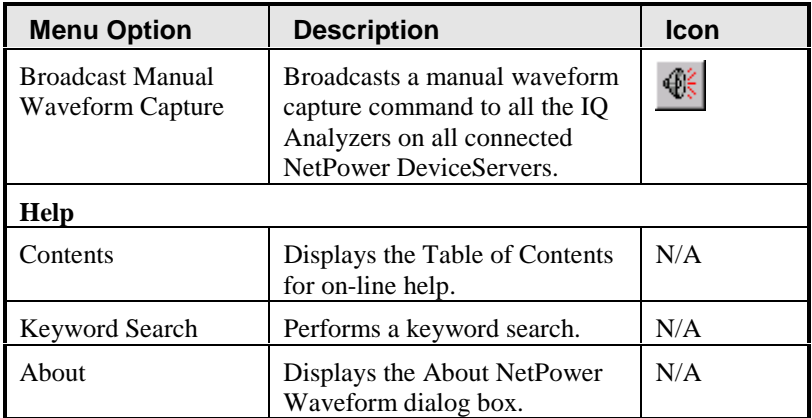

### **Tabs**

Below the NetPower Waveform toolbar icons on the NetPower Waveform main window are the NetPower Waveform tabs. Each tab lists information.

◆ Device List

The Device List tab lists the NetPower DeviceServers and the devices on a selected NetPower DeviceServer. To view the Device List tab, click the Device List tab title.

♦ Upload Progress

The Upload Progress tab lists the progress of uploads from the devices.

### **Device List**

The list box on the left-hand side of the Device List tab lists the NetPower DeviceServers that are available on the network.

The list box on the right-hand side lists the devices connected to the selected NetPower DeviceServer. The following table describes the information listed in the columns of the device list.

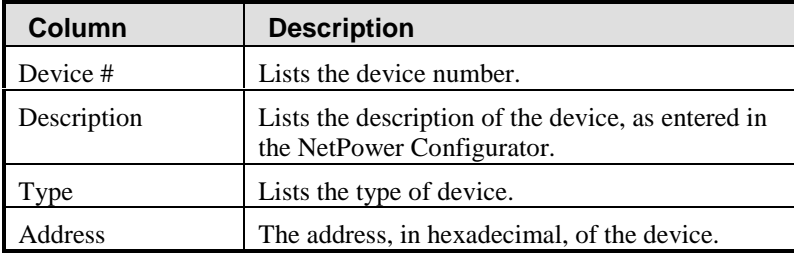

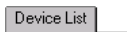

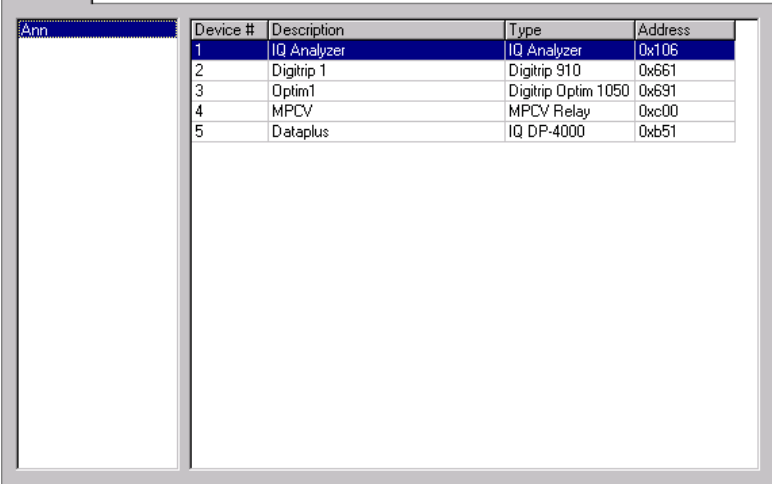

## **Upload Progress**

The list box in the Upload Progress tab lists the waveform uploads you have initiated or completed. The following table describes the information listed in the columns of the Upload Progress list.

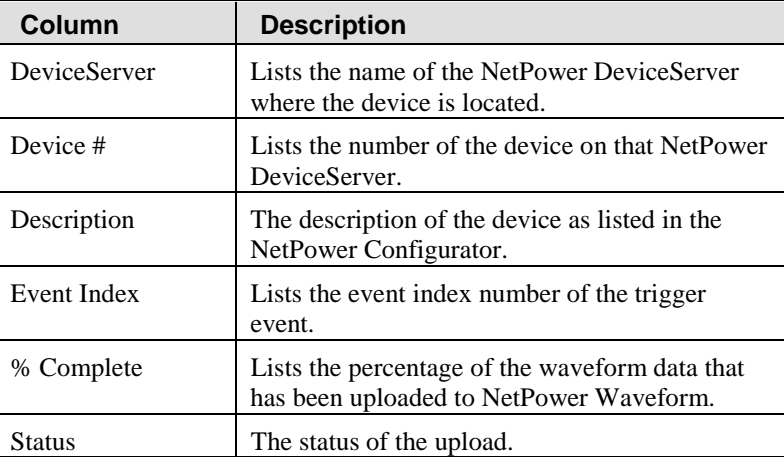

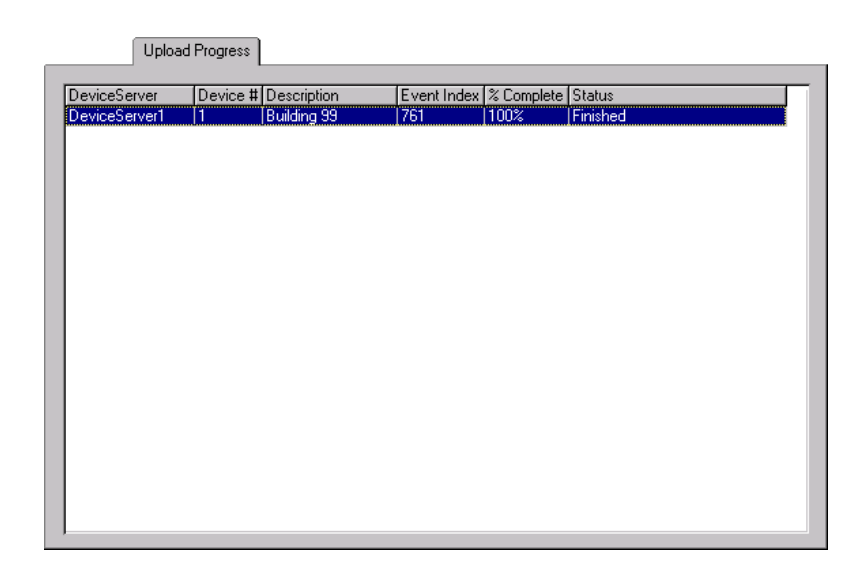

## **Uploading Waveforms and NetPower Tools**

Before you can upload waveforms from devices to the waveform database and view waveforms from the database, you must first configure a waveform merge with NetPower Tools. For information about configuring merges in NetPower Tools, see *Chapter 11: NetPower Tools* in the *PowerNet Software User's Guide*.

# **Configuring the IQ Analyzer**

In order to capture and upload waveform data from the IQ Analyzer, you must first configure the device setpoints on the IQ Analyzer to support waveform data capture.

#### **Note**

For detailed information about editing device setpoints, see *Chapter 10: Configuring Device Setpoints* in the *PowerNet Software User's Guide*.

The IQ Analyzer can be configured to capture waveforms in response to specific conditions, and to capture waveforms in response to a manual request.

To configure triggers to cause the IQ Analyzer to automatically capture waveforms, and to configure the IQ Analyzer for manual capture, do the following:

1. From the NetPower Setpoints & Trip Curve main window, select the IQ Analyzer for which you want to set the triggers.

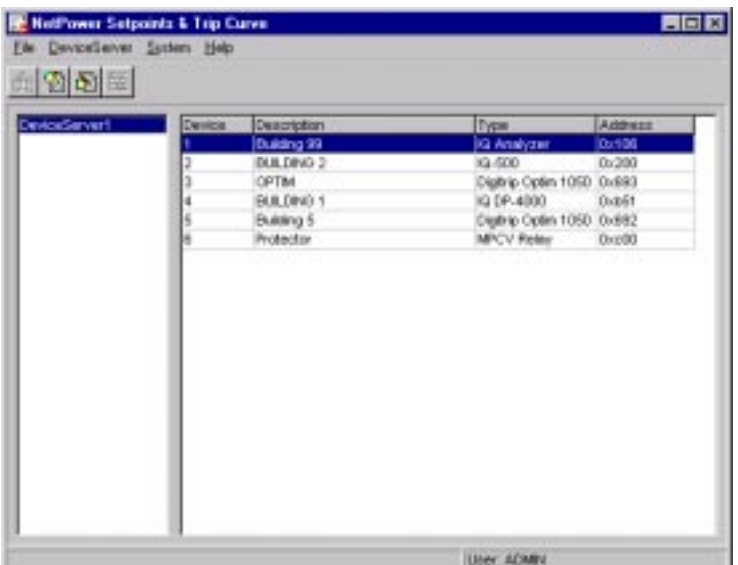

2. Click the Change Setpoints icon.

The System Configuration dialog box displays.

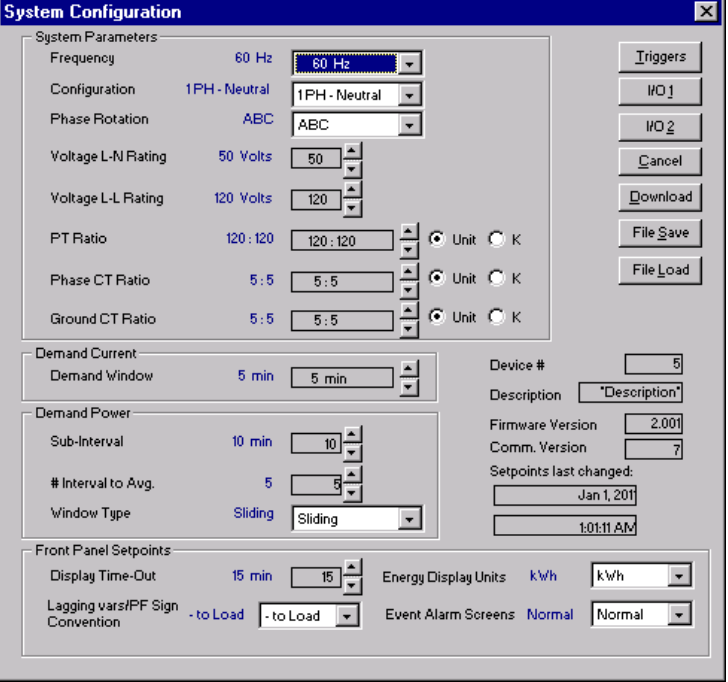

3. Click Triggers.

The IQ Analyzer - Trigger dialog box displays.

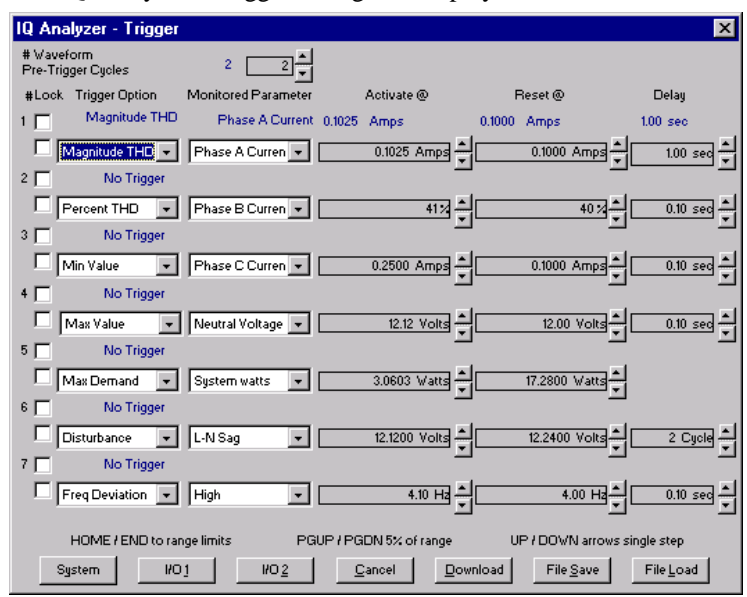

4. Specify one to seven triggers. Each trigger configuration can be one of 10 possible triggers.

| <b>Column</b>              | <b>Description</b>                                                                                                    |
|----------------------------|----------------------------------------------------------------------------------------------------|
| #                          | The trigger configuration number. You<br>can configure up to seven triggers.                                                                                                    |
| Lock                       | The Lock check box locks the<br>specification of the waveform in the<br>memory of the IQ Analyzer. Clicking the<br>bottom check box prevents the IQ<br>Analyzer from overwriting a previously<br>captured waveform when a new<br>waveform is captured via this trigger. |
|                            | A check in the top check box indicates<br>that the previously downloaded<br>specification is locked.                                                                                                    |
| <b>Trigger Option</b>      | The type of trigger that the IQ Analyzer<br>uses to determine when to capture<br>waveform data.                                                                                                    |
| <b>Monitored Parameter</b> | The type of device data that the IQ<br>Analyzer monitors to determine when to<br>capture waveform data.                                                                                                    |

The following table describes each column, from left to right.

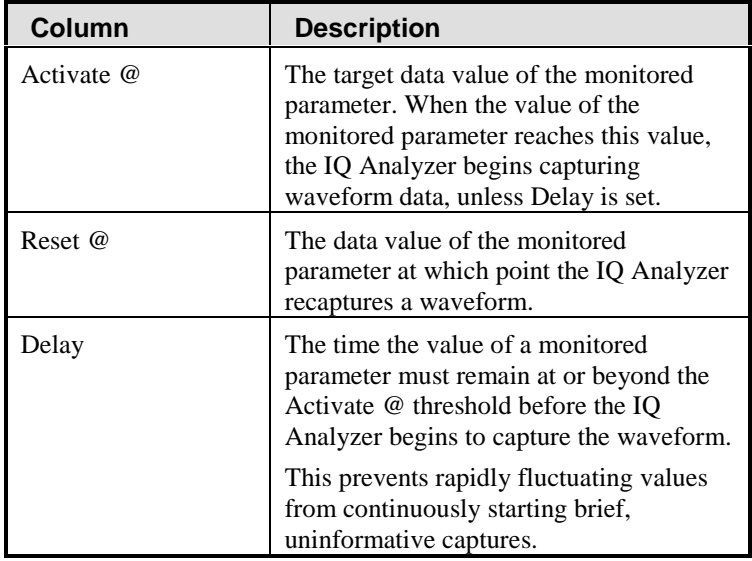

If you want to manually capture waveform data, choose Manual from the Trigger Option drop-down list, and IMP/LOC from the Monitored Parameters drop-down list.

#### **Note**

You can specify both automatic and manual triggers at the same time. If you do not want to set a trigger, choose No Trigger from the Trigger Option drop-down list.

If you want to capture more than eight cycles worth of data for an event trigger or manual capture, configure two or more triggers identically.

For example, you can configure three triggers for manual capture. When you request a manual capture from the IQ Analyzer, it captures 24 cycles of data.

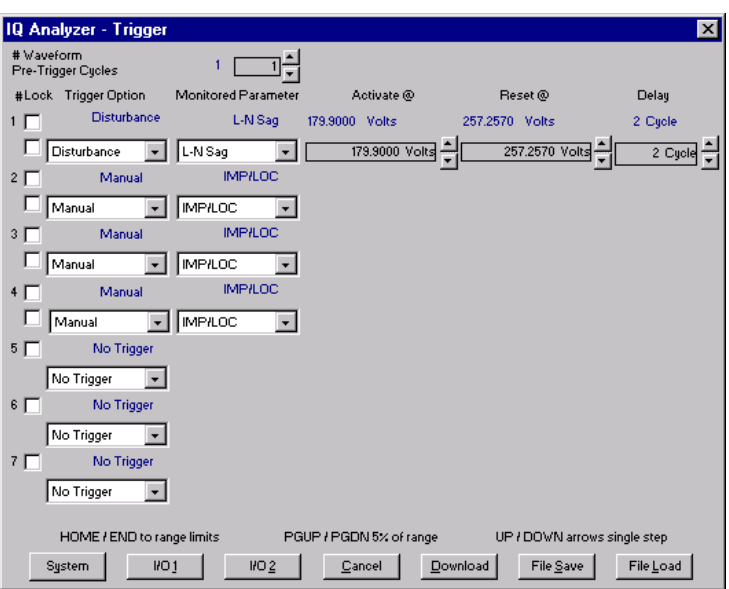

7. When you finish specifying the triggers, click Download. The Confirm Your Selection dialog box displays.

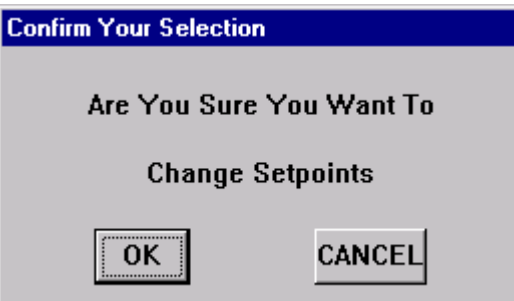

8. Click OK.

NetPower Setpoints & Trip Curve downloads the triggers to the device.

#### **Note**

The Confirm Your Selection dialog box times-out after 10 seconds, canceling any changes you made.

The IQ Analyzer is configured to recognize the device conditions you described in the IQ Analyzer-Triggers dialog box. When these conditions occur, the IQ Analyzer captures the waveform data and stores it in a buffer in the device. You must upload the data to NetPower Waveform before you can view or access it. For information about uploading waveform data, see *Chapter 3: Capturing and Uploading Waveforms*.